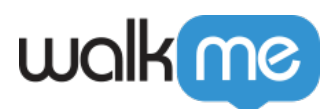

# [Mises à jour du produit : avril 2017](https://support.walkme.com/fr/knowledge-base/mises-a-jour-du-produit-avril-2017/)

Le 23 avril 2017, WalkMe propose des mises à jour pour améliorer votre expérience.

# Comment utiliser les mises à jour du produit

Les notes de mise à jour vous donnent une brève description de haut niveau des nouvelles fonctionnalités de WalkMe et de celles qui ont été mises à jour.

## Comment la nouvelle mise à jour sera-t-elle disponible ?

Nos nouvelles mises à jour seront disponibles le 23 avril. Une fois que les mises à jour ont été publiées, vous pouvez vous connecter à l'éditeur où vous serez invité à mettre à jour votre logiciel. Votre mise en œuvre actuelle ne sera pas affectée par la mise à jour jusqu'à ce que vous la publiez à nouveau. Pour les clients qui exécutent WalkMe sur leurs serveurs locaux, contactez votre responsable du succès client ou success@walkme.com pour savoir comment accéder à ces nouvelles fonctionnalités.

### Mises à jour des fonctionnalités :

### Administration multi-systèmes

Accéder facilement à plusieurs implémentations de WalkMe et en assurer la maintenance

- Conçu pour les clients qui ont plusieurs implémentations de WalkMe sur différentes plateformes
- L'authentification unique vous permet de vous connecter une seule fois et de passer facilement d'un éditeur à l'autre et d'un compte Insights à l'autre
- La gestion unifiée des utilisateurs vous permet de créer des utilisateurs et de sélectionner les systèmes auxquels ils ont accès à partir d'un simple menu
- Nouvelle interface utilisateur plein écran
- **Note :** le multi-système doit être configuré par votre CSM

[En savoir plus sur l'administration multi-système](https://support.walkme.com/knowledge-base/how-to-test-a-walkme-self-hosted-deployment/)

### Comptes parents-enfants

#### **Créez, gérez et partagez facilement du contenu avec plusieurs comptes d'éditeurs**

Conçu pour les clients qui vendent WalkMe et doivent gérer plusieurs implémentations sur la

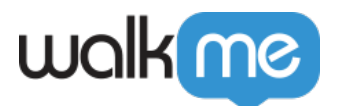

même plateforme

- Créer, gérer et personnaliser des comptes enfants à partir d'une seule page
- Créer un nouveau contenu dans un compte parent, puis le partager avec les comptes enfants sélectionnés.
- Les comptes enfants ont des fonctionnalités et des applications limitées dans leurs éditeurs WalkMe
- Publier facilement des éléments partagés dans tous les comptes enfants
- Les utilisateurs ayant accès aux comptes enfants peuvent créer leurs propres éléments WalkMe et même dissocier les éléments partagés afin de les personnaliser pour leurs sites
- **NOTE :** les comptes parents-enfants doivent être créés par votre CSM ou votre PSM.

#### [En savoir plus sur les comptes parents-enfants](https://support.walkme.com/knowledge-base/parent-child-accounts/)

#### Parcours d'apprentissage TeachMe

#### **Meilleur contrôle de l'expérience de l'apprenant avec les cours prérequis**

- Verrouiller un cours jusqu'à ce que l'utilisateur ait terminé un cours précédent
- Exiger des utilisateurs qu'ils complètent le contenu du cours dans l'ordre prévu
- Ouvrir des cours individuels pour activer les paramètres du parcours d'apprentissage
- L'ordre des parcours d'apprentissage est déterminé par l'ordre des cours dans l'éditeur WalkMe

#### [En savoir plus sur TeachMe](https://support.walkme.com/knowledge-base/teachme/)

#### Launchers personnalisés transparents

Intégrer facilement les launchers dans votre interface utilisateur

- Supprimer la couleur d'arrière-plan et de bordure d'un Launcher pour l'intégrer à l'interface utilisateur
- Supprimez toutes les couleurs, y compris le texte, pour créer un lanceur transparent et le placer au-dessus d'un lien ou d'un bouton existant. Par exemple, placez un lanceur transparent au-dessus de votre bouton d'assistance qui ouvre le menu WalkMe au lieu de créer un ticket
- Lorsque vous personnalisez un Launcher, choisissez « Aucun remplissage » dans le sélecteur de couleurs pour créer un effet de transparence

#### [En savoir plus sur les Launchers](https://support.walkme.com/knowledge-base/launchers/)

Fonctionnalités améliorées dans l'éditeur

- Nouveau menu de filtres dans l'éditeur. Filtrez par état de publication ou par segment d'un simple clic.
- Jouer un SmartTip lorsque l'utilisateur clique ou survole un élément à l'écran

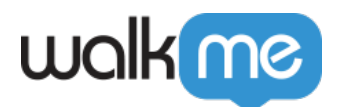

Ajouter des liens URL non http:// dans l'éditeur de texte riche. Par exemple, ajoutez un lien dans un ballon qui crée un courrier électronique en utilisant la fonction <mailto:john.doe@walkme.com>